# Fout-bericht van Cisco Agent-desktopterugkeer "getimed"

# Inhoud

[Inleiding](#page-0-0) [Voorwaarden](#page-0-1) [Vereisten](#page-0-2) [Gebruikte componenten](#page-1-0) [Verwante producten](#page-1-1) **[Conventies](#page-1-2)** [Achtergrondinformatie](#page-1-3) [Fout: Uitgebreid overzicht van de aanvraag om inloggen op de Cisco Unified CCX](#page-2-0)[toepassingsserver](#page-2-0) **[Oplossingen](#page-2-1)** [Oplossing 1](#page-2-2) [Oplossing 2](#page-4-0) [Fout: Time-out toepassingsserver bij de eerste inlogpoging](#page-5-0) **[Oplossing](#page-5-1)** [Middelen ontvangen een foutbericht bij inloggen in CAD](#page-5-2) **[Oplossing](#page-5-3)** [Gerelateerde informatie](#page-5-4)

# <span id="page-0-0"></span>**Inleiding**

Dit document beschrijft een fout waar de inlognaam van Cisco Agent Desktop (CAD) een getimed out foutbericht ontvangt. Dit probleem kan zich voordoen als de LDAP-server waarop de Global Catalog wordt opgeslagen, niet de juiste poort gebruikt die is ingesteld in Cisco Unified Communications Manager (CUCM). Dit document biedt de tijdelijke oplossing en de manier waarop u het probleem in het MIVR-logbestand kunt identificeren via CAD en Unified Contact Center Express Server (UCCX).

# <span id="page-0-1"></span>Voorwaarden

#### <span id="page-0-2"></span>Vereisten

Cisco raadt kennis van de volgende onderwerpen aan:

- Cisco Unified Communications Manager
- Unified Contact Center Express
- Cisco Agent-desktop

• Windows Active Directory

#### <span id="page-1-0"></span>Gebruikte componenten

De informatie in dit document is gebaseerd op de volgende software- en hardware-versies:

- Cisco Unified Communications Manager 6.x en 7.x
- Cisco Unified Contact Center Express versie 7.x

De informatie in dit document is gebaseerd op de apparaten in een specifieke laboratoriumomgeving. Alle apparaten die in dit document worden beschreven, hadden een opgeschoonde (standaard)configuratie. Als uw netwerk live is, moet u de potentiële impact van elke opdracht begrijpen.

#### <span id="page-1-1"></span>Verwante producten

Dit document kan ook met deze hardware- en softwareversies worden gebruikt:

- Windows Active Directory
- Cisco Agent-desktop 6.6.x of hoger

#### <span id="page-1-2"></span>**Conventies**

Raadpleeg [Cisco Technical Tips Conventions \(Conventies voor technische tips van Cisco\) voor](//www.cisco.com/en/US/tech/tk801/tk36/technologies_tech_note09186a0080121ac5.shtml) [meer informatie over documentconventies.](//www.cisco.com/en/US/tech/tk801/tk36/technologies_tech_note09186a0080121ac5.shtml)

# <span id="page-1-3"></span>Achtergrondinformatie

Wanneer een agent eerst inlogt in CAD, wordt een timer gestart, die hard gecodeerd is tot 10 seconden, en dan overschreden wordt die resulteerde in een getimed out fout die op het bureaublad is gezien.

Opmerking: [Cisco Unified Communications Manager 7.x SRND](//www.cisco.com/en/US/docs/voice_ip_comm/cucm/srnd/7x/uc7_0.html) verklaart:

Wanneer u Microsoft Active Directory opzoekt, kunt u terugkijken naar de Global Catalog door het script naar een Global Catalog server te wijzen en poort 3268 in de script configuratie te specificeren. Deze methode resulteert gewoonlijk in snellere raadpleging. Merk op dat een Global Catalog geen volledige set eigenschappen voor gebruikers bevat. Raadpleeg de Microsoft Active Directory-documentatie voor meer informatie.

Om vragen tegen de Global Catalog mogelijk te maken, moet u de LDAP Server Information in de LDAP Verificatiepagina eenvoudig configureren om te verwijzen naar het IP-adres of de host naam van een Domain Controller die de Global Catalog-rol is ingeschakeld en de LDAP poort als 3268 configureren.

Denk bij gebruik van Microsoft Active Directory zorgvuldig aan de keuze van parameters. Prestaties van Cisco Unified Presence zouden onacceptabel kunnen zijn wanneer er een grote Active Directory-implementatie bestaat en de configuratie een Domain Controller gebruikt. Om de responstijd van Active Directory te verbeteren, kan het nodig zijn de Domain Controller naar een Global Catalog te promoten en de LDAP poort in te stellen op 3268.

### <span id="page-2-0"></span>Fout: Uitgebreid overzicht van de aanvraag om inloggen op de Cisco Unified CCX-toepassingsserver

Meerdere agents ontvangen een getimed out-fout wanneer u in CAD logt.

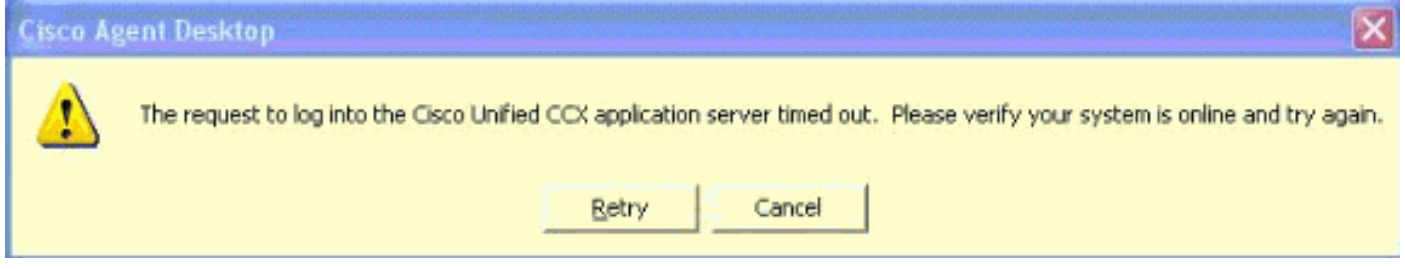

### <span id="page-2-1"></span>**Oplossingen**

Gebruik deze oplossing om het probleem op te lossen.

#### <span id="page-2-2"></span>Oplossing 1

Voer de volgende stappen uit:

1. Schakel RM subsysteem debugging in applicatie beheer binnen UCCX. Kies Systeem > Overtrekken > Cisco Unified CCX Engine > Trefconfiguratie > SUBSYSTEMEN. Controleer het vakje voor SS\_RM Debugging.

### **Trace Configuration**

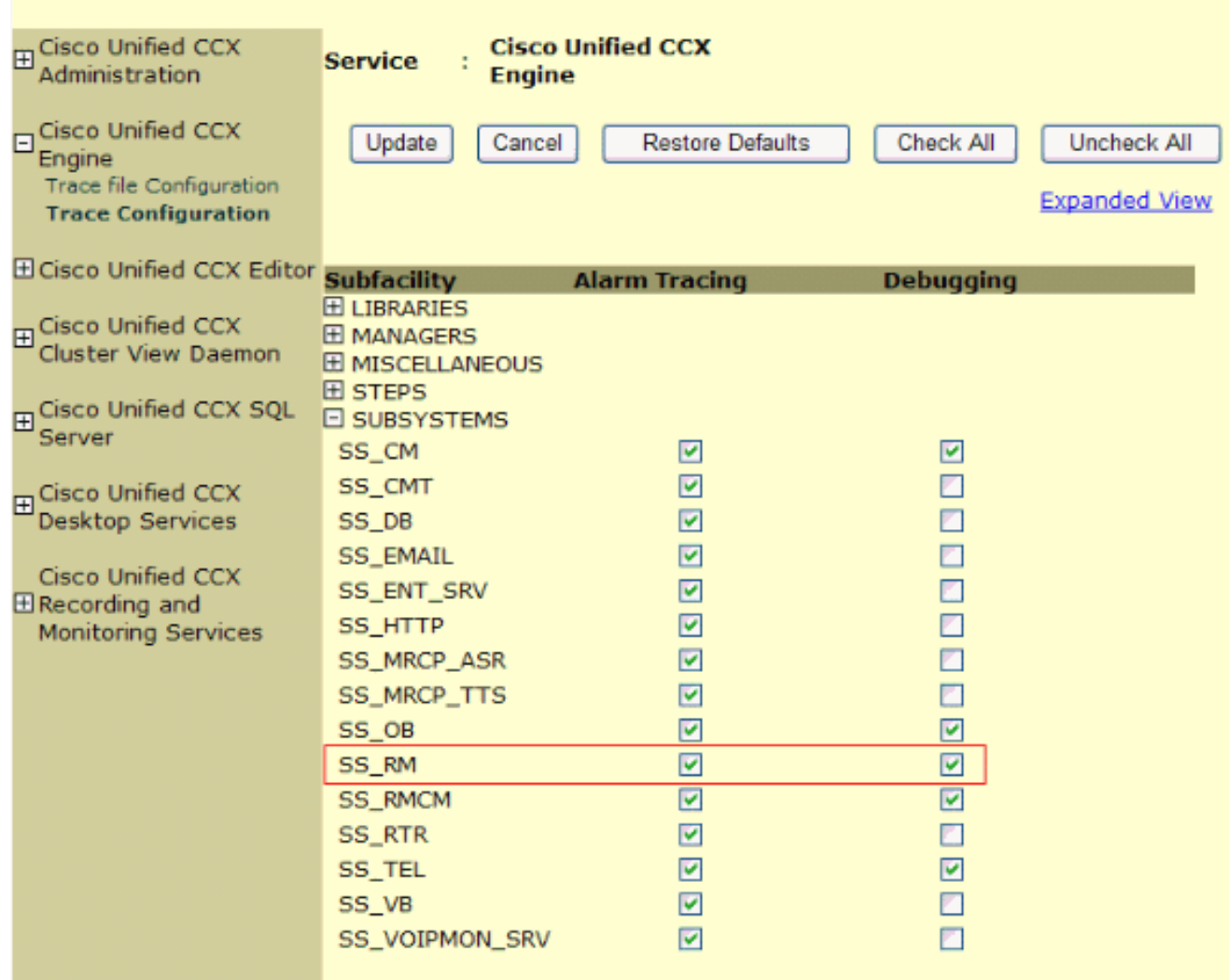

- Meld u aan bij CAD en let op de tijd, de bestandsextensie en de gebruiker-ID. Tijdens de 2. aanmelding moet u de foutmelding Time out zien. U kunt de CAD-toepassing na de test sluiten.
- 3. Verzamel het MIVR-logbestand tijdens de testperiode van de UCCX-server. Het MIVRlogbestand bevindt zich in de C:\Program Files\wfavvid\logs\MIVR-map op de UCCXserver.Start de inlognaam voor de geteste agent-ID op:

```
//Initiating login
461102: Jan 28 08:01:34.909 PST
%MIVR-SS_RM-7-UNK:Trying to authenticate agent MSmith
```
De inlogID is hetzelfde ID dat wordt gebruikt om in te loggen op CAD. Voor onze test werd MSmith gebruikt.Het volgende bericht moet zijn dat de inloggen is geslaagd. maar er kan een time-out zijn opgetreden nadat de CAD-timer is verlopen (10 seconden). U ziet vervolgens dat na de 10e seconde van CUCM de authenticatie voltooid is.

```
//CUCM returns login successful after the
10 second CAD timer expires causing the timeout message to be displayed
461107: Jan 28 08:01:45.206 PST
```

```
%MIVR-SS_RM-7-UNK:Successfully authenticated agent MSmith at extension 1904
```
U hebt een poortupdate naar de LDAP server nodig met de Global Catalog, die in CUCM is 4.ingesteld om het gedrag te corrigeren. Open de CCM Admin-pagina op de CUCM Publisher, https://CUCM IP ADDRESS/ccmadmin/showHome.do. Kies Systeem > LDAP > LDAP Map en kies vervolgens Zoeken in het nieuwe venster om alle LDAP-servers weer te geven.Wijzig de LDAP-poort van 389 naar 3268 in de logopagina. Kies Opslaan.

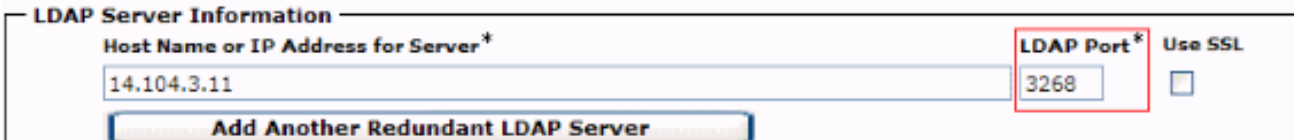

Poort 3268 mag alleen worden gebruikt voor de LDAP-servers die de mondiale cataloog organiseren. Als de LDAP-server de Global Catalog niet organiseert, gebruik dan poort 389. Nadat deze stap is voltooid, moet de CUCM-pub opnieuw worden gestart zodat de wijzigingen van invloed kunnen zijn. Als de poortwijziging niet nodig is, moet de CUCM-pub opnieuw worden opgestart om alle verbindingsproblemen tussen CUCM en Active Directory te verwijderen.

#### <span id="page-4-0"></span>Oplossing 2

Als de LDAP-server die de Global Catalog slaat op dit moment is ingesteld met poort 3268, lost een AXL Service Provider-update het probleem op.

Open AppAdmin en kies Systeem > Cisco Unified CM Configuration. Op de pagina Unified CM Configuration verplaatst CUCM-toepassing naar de Beschikbare AXL-serviceproviders en klik vervolgens op update om de CUCM-toepassing van de geselecteerde AXL-serviceproviders te verwijderen.

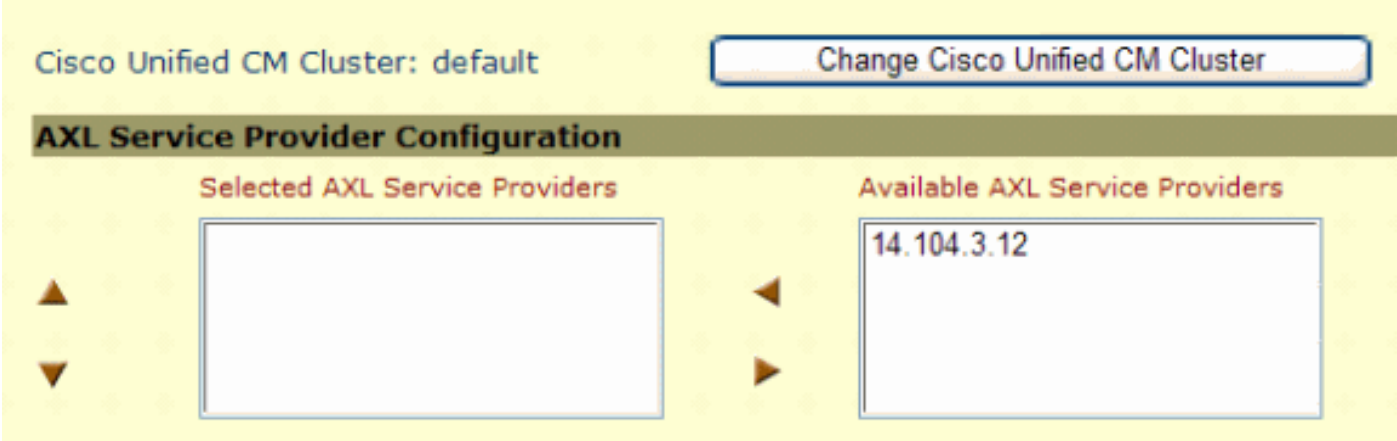

Keer vervolgens de CUCM Pub terug naar de geselecteerde AXL Service Providers en klik op update opnieuw.

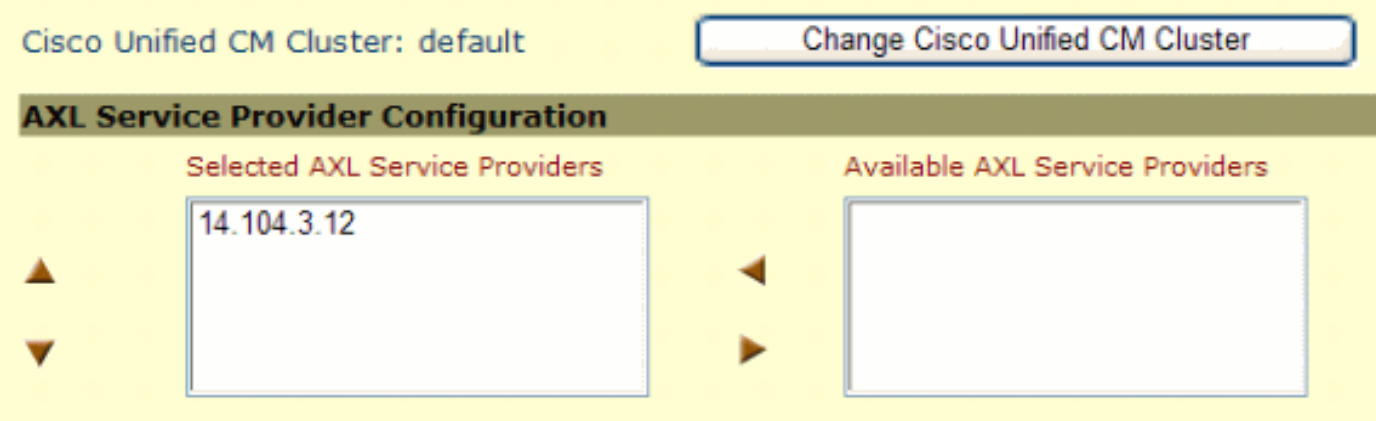

Test de CAD inlognaam en controleer of de tijd die buiten is gebleven is opgelost.

### <span id="page-5-0"></span>Fout: Time-out toepassingsserver bij de eerste inlogpoging

Tijdens het eerste logbestand in poging naar Cisco Agent-desktop ontvangt de gebruiker deze foutmelding:

Application server timeout on the first login attempt Dit probleem is gedocumenteerd door Cisco bug-ID [CSCta49259](https://tools.cisco.com/bugsearch/bug/CSCta49259) (alleen [geregistreerde](//tools.cisco.com/RPF/register/register.do) klanten).

#### <span id="page-5-1"></span>**Oplossing**

Voer deze stappen uit om dit probleem op te lossen:

- 1. Ga naar C:\Program Files\Cisco\Desktop\config.
- 2. Er is een bestand dat **PhoneDev.cfg** heet. Open het bestand met Kladblok en voeg dit aan het einde van het bestand toe:

[ReqTimeout] Milliseconds=30000

#### <span id="page-5-2"></span>Middelen ontvangen een foutbericht bij inloggen in CAD

Middelen ontvangen het verzoek om in de Cisco Unified CCX toepassingsserver getimed te loggen. foutmelding bij inloggen met tussenpozen.

#### <span id="page-5-3"></span>**Oplossing**

Voltooi de volgende stappen in de machine van de agent om dit probleem op te lossen:

- 1. Ga naar c:\Program Files\Cisco\Desktop\Config en open de phonedev.cfg met blocnote.
- 2. Voeg deze waarde toe in het bestand en slaat op: [ReqTimeout] Milliseconds=30000
- 3. Voeg de waarde van de verzoektijd aan deze plaats op de server toe: HKEY\_LOCAL\_MACHINE\SOFTWARE\Spanlink\CAD\Site SetupWijzig de Time-outwaarde voor LDAP-aanvraag tot 60.
- 4. update de DNS server-items voor CUCM op de machine van de agent.
- 5. Herstart de server.

#### <span id="page-5-4"></span>Gerelateerde informatie

- [Cisco Unified Communications Manager 7.x SRND](//www.cisco.com/en/US/docs/voice_ip_comm/cucm/srnd/7x/uc7_0.html?referring_site=bodynav)
- [Technische ondersteuning en documentatie Cisco Systems](//www.cisco.com/cisco/web/support/index.html?referring_site=bodynav)